# <span id="page-0-0"></span>Avaliku vaate kasutusjuhend

#### **MUUDATUSTE AJALUGU**

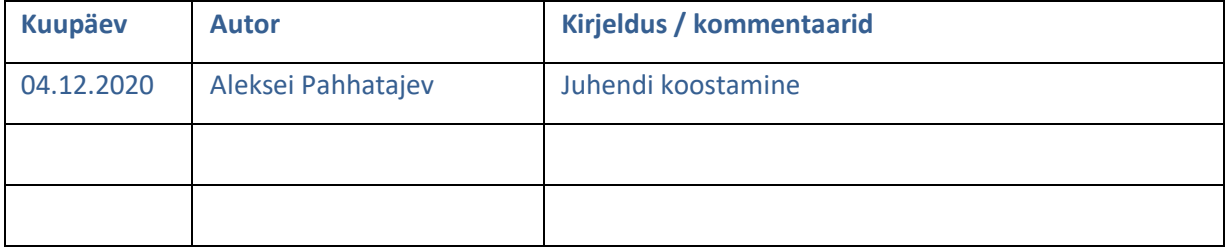

## Sisukord

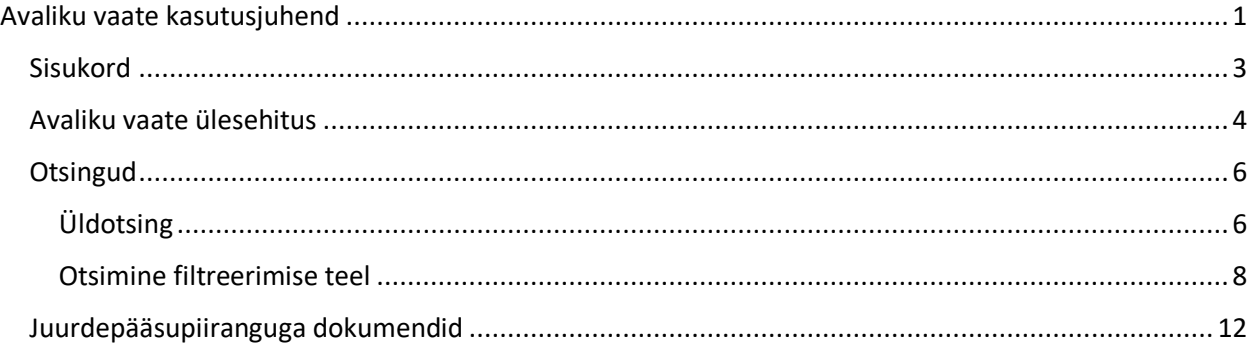

#### <span id="page-2-0"></span>Sisukord

Dokumendiregister on digitaalselt peetav andmekogu, mida kasutatakse asutusse saabunud ja asutuses koostatud dokumentide registreerimiseks ning neile juurdepääsu tagamiseks.

Dokumendiregistri avalikus vaates on võimalik vaadelda dokumente nii teemade kaupa, allasutuste kaupa kui ka kategooriapõhiselt (vt pt "Avaliku vaate ülesehitus"). Samuti on võimalik otsida dokumente ning kirju kasutades selleks üldotsingut või mitmeid erinevaid filtreerimisvõimalusi (vt pt "Otsingud").

Juurdepääsupiiranguga dokumentidele on lisatud viide juurdepääsupiirangule ning nendele saab juurdepääsu taotleda täites selleks eraldi teabenõude vormi (vt pt "Juurdepääsupiiranguga dokumendid").

### <span id="page-3-0"></span>Avaliku vaate ülesehitus

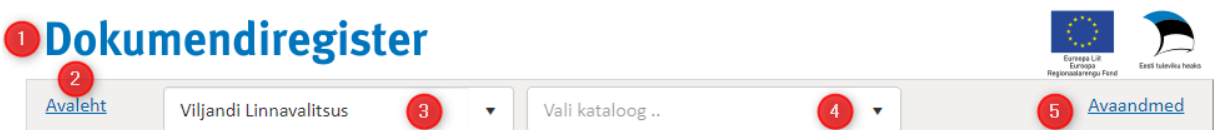

- 1. Klikkides Dokumendiregister logole avaneb alati avalehelt
- 2. Avaleht sellele klikkides avaneb alati avaleht
- 3. Asutuse valimine siit saab valida allasutusi, näiteks mõne Viljandi linna lasteaia või kooli, misjärel kuvatakse lehel ainult antud allasutuse dokumendiregistrit
- 4. Valitud asutuse kataloogi valik. Kataloogi valimisel kuvatakse nimekirjavaates ainult neid objekte, mis sinna kataloogi registreeritud
- 5. Avaandmed siit saab alla laadida andmeid objekti liikide lõikes JSON failina

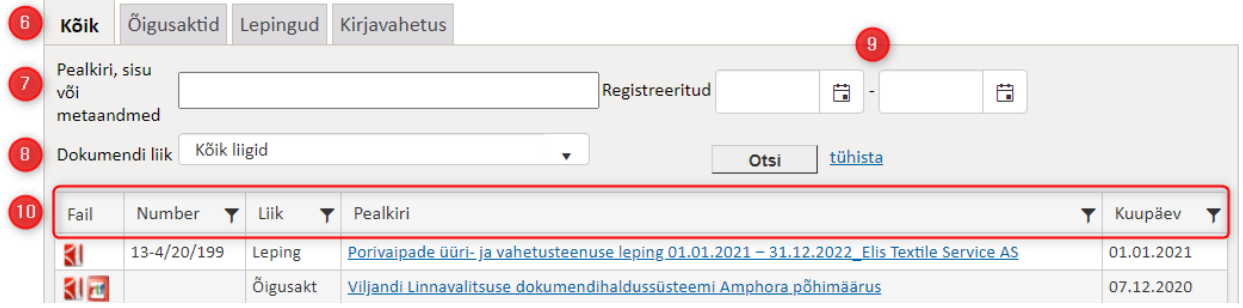

- 6. Kategooriate ehk moodulite valik siit saab valida, kas kuvatakse kõikide kategooriate dokumente, või eraldi õigusakte, lepinguid, kirju (asutusse saabunud ja asutusest välja saadetud kirjad) või asju (asjadesse on koondatud näiteks erinevad istungite päevakorrad ning päevakordadega seotud arutlusel olevad dokumendid)
- 7. Otsingu riba siin saab sõna või sõnaosa järgi otsida kogu registrist
- 8. Teema valik siit saab valida, mis teemalisi objekte kuvatakse
- 9. Registreerimise kuupäeva valik siit saab valida, mis kuupäeva vahemikus objekte kuvatakse
- 10. Dokumente kirjeldavate metaandmete tulpade pealkirjad

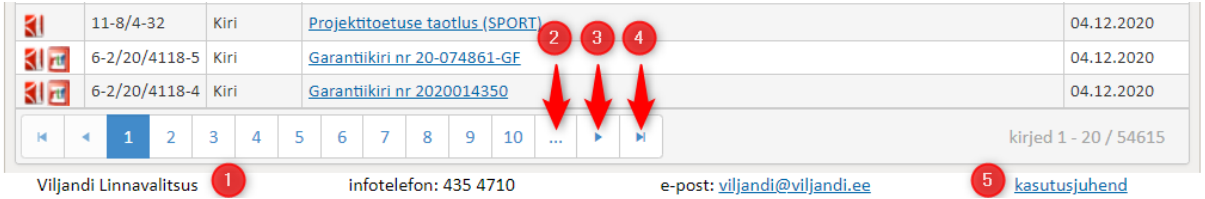

- 1. Lehekülje jaluses asuvad valitud asutuse andmed.
- 2. Klikkides punktikeste peale, viiakse teid otsingutulemuste järgmisele 10-le leheküljele
- 3. Klikkides selle noole peal, viiakse teid järgmisele leheküljele
- 4. Klikkides selle noole peal, viiakse teid viimasele leheküljele
- 5. Allservas on omavalitsuse kontaktandmed ning viide avaliku vaate kasutamise juhendile

#### <span id="page-5-0"></span>**Otsingud**

Avalikus vaates on võimalik soovitud dokumenti otsida üldotsinguga või kasutades selleks eraldi filtreid.

#### <span id="page-5-1"></span>Üldotsing

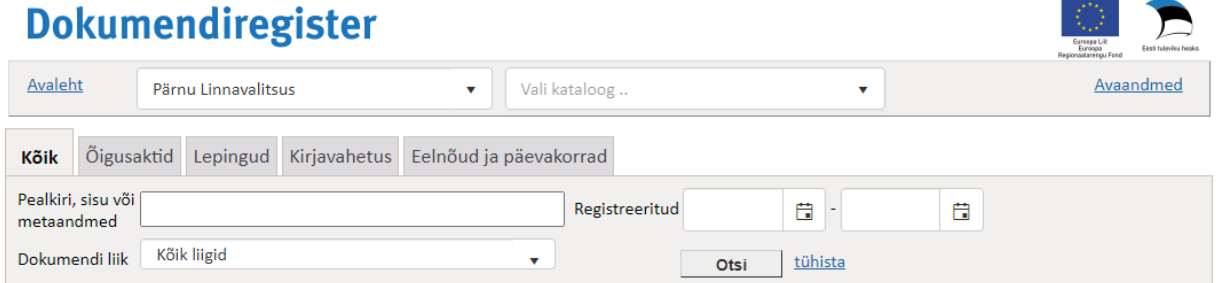

Otsinguribale "Pealkiri, sisu või metaandmed" järele tuleb kirjutada sõna või sõnaosa, mille järgi otsida soovitakse. Seejärel klikkida nuppu **. Otsi** ... Süsteem kuvab otsinguga leitud tulemused. Kui soovite otsingut tühistada, klikkige Otsi kõrval tühista lingi peale.

Üldotsingu puhul teostatakse täistekstiotsing sõna või sõnaosa järgi. Näiteks: kui kirja andmetes sisaldub sõna "Teabenõue", siis sisestades üldotsingusse sõna "teabe", otsib süsteem välja kõik teabega seotud dokumendid: teabenõuded, teabe nõudmised, teabepäringud. Kui otsitava dokumendi andmetes sisaldub sõnaühend "Ehitusloa väljaandmine", saab sisestada otsingukasti sõna "ehitusloa" või "ehit" ning süsteem otsib välja kõik sõnaosa sisaldavad kirjed.

Klikkides "Kõik asutused" väljal, avaneb rippmenüü, kus saab valida allasutusi, mille seast otsida. Vaikimisi on valitud kõikide asutuste seast otsimine, aga kui valida mõni allasutus ning seejärel kirjutada otsingu fraas, siis otsitakse ainult valitud allasutuse dokumentide seast.

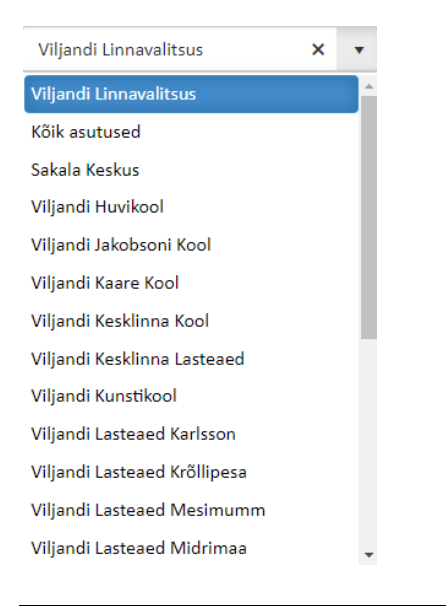

Kui asutus on valitud, siis tuleb nähtavale kataloogi valik. Kataloogi valikus saab valida kõik asutuse kataloogid, kus on vähemalt üks avalik objekt olemas.

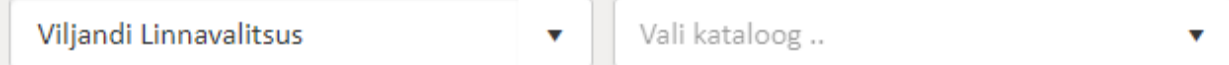

**Vali kataloog ..** rippmenüü peale vajutades avaneb kataloogi valiku menüü, kus on valikus kõik kataloogid, kus on vähemalt üks objekt avalik(1). Lisaks on võimalik otsida katalooge ka nimetuse järgi. Selle jaoks on avanenud menüüs olemas otsinguväli(2).

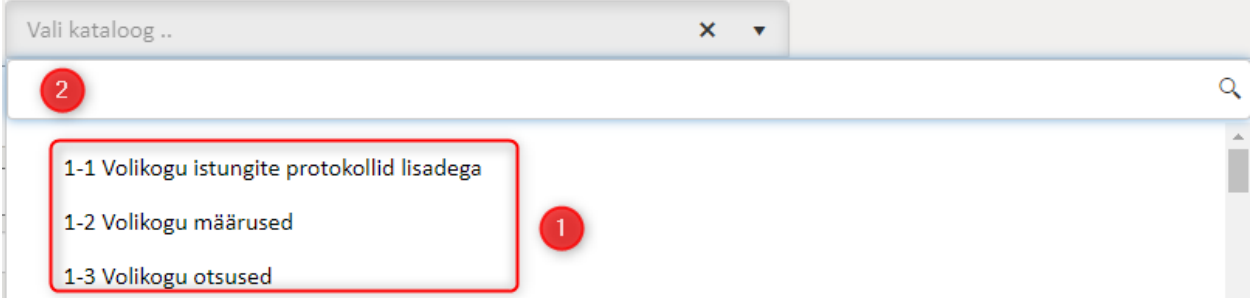

**NB!** Kui kataloog on valitud ning soovite kataloogi valiku maha võtta, tuleb hiire kursoriga minna kataloogi rippmenüü peale ning vajutada **x.** Peale seda tuleb vajutada **Dokumendiregister** logo peale või **Avaleht** lingi peale.

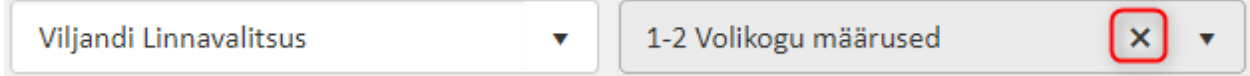

#### <span id="page-7-0"></span>Otsimine filtreerimise teel

Filtreerida saab kõikide väljade järgi, mis vastava kategooria valimisel tulpade pealkirjades ette tulevad. Iga välja puhul filtri nupule klikkides saab teha detailsemaid otsimise valikuid. Samuti on iga kategooria juures lisaks filtritele ka teemavalik või lisaotsinguväljad, mille põhjal otsingut kitsendada. Täpsemalt iga kategooria otsimise võimalustest allpool.

Kui on valitud kategooria "**Kõik**", siis saab filtreerida numbri, liigi, pealkirja ning kuupäeva järgi, nagu näha allolevalt pildilt.

(1) Klikkides filtri märgile (pildil punaste ringidega), avaneb kastike, kuhu saab kirjutada otsingukriteeriumi (2), näiteks Numbri filtri puhul otsitava dokumendi numbri, või Osapoolte filtri puhul osapoole nime, ning seejärel klikkides kastikesele Otsi (3), kuvatakse vastavalt kriteeriumile tulemusi.

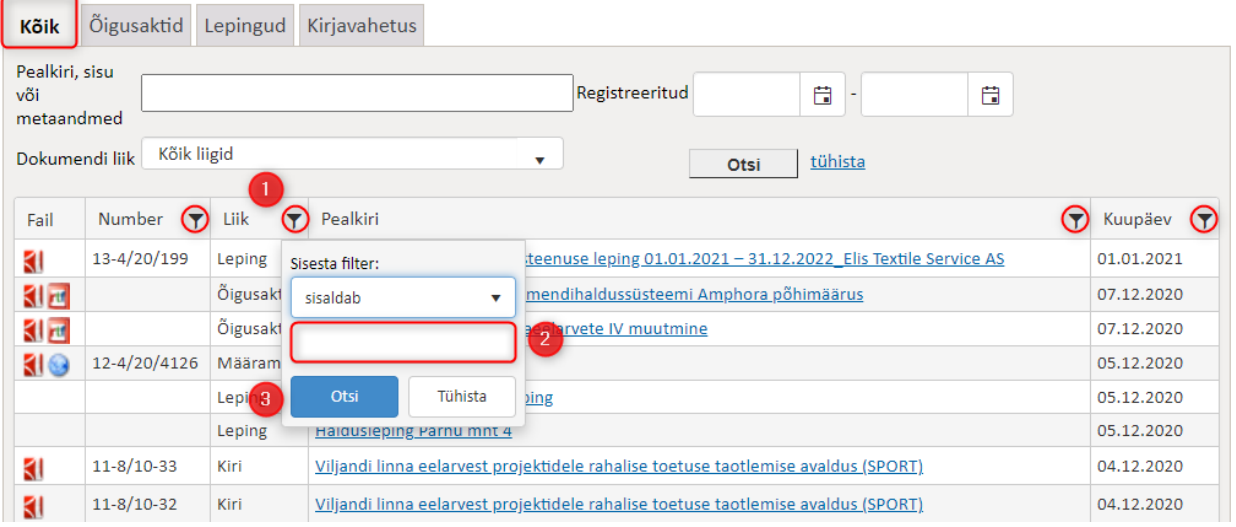

Iga filtri siseselt on võimalus veel omakorda valikut teha, kas filtreerida selle põhjal, et väli sisaldaks otsingukriteeriumit, või selle põhjal, et väli algaks antud fraasiga.

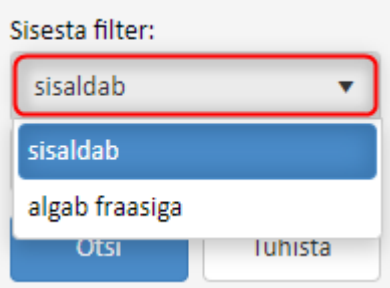

Näiteks saab valikuga "Sisaldab" otsida dokumente, mille pealkirjas ükskõik kus sisaldub sõna "kasutusluba".

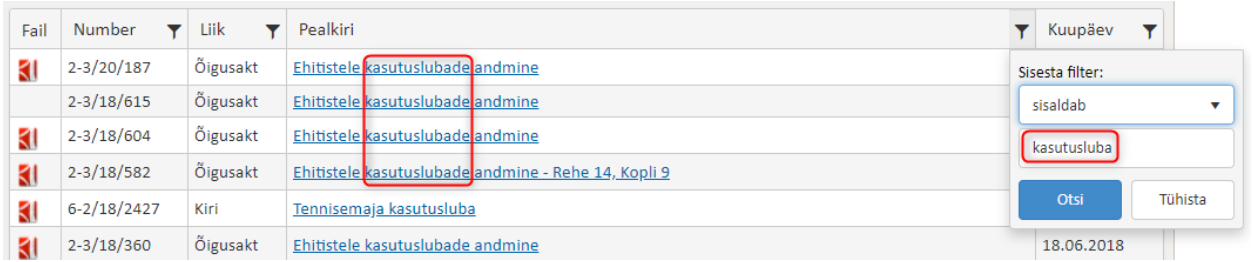

Valikuga "Algab fraasiga" saab aga filtreerida dokumente, mille pealkiri algab sõnaga "kasutusluba" näidatakse ainult neid tulemusi, kus see on pealkirja esimene sõna.

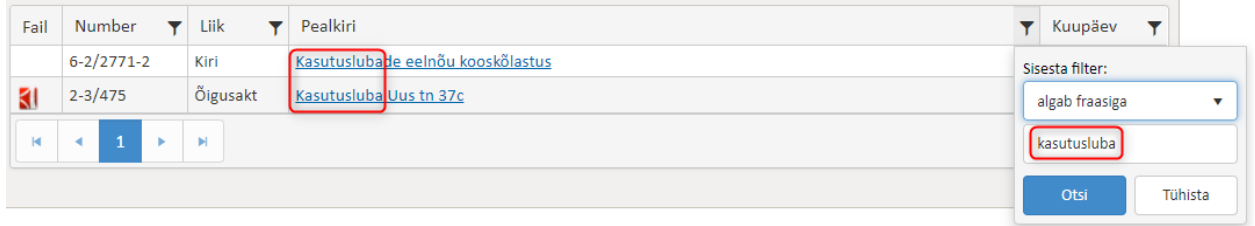

**Õigusaktide** kategooria puhul ilmuvad veidi teistsugused otsimise võimalused. Olemas on õigusakti liigi valik. Eraldi saab filtreerida veel tabeli pealkirjade põhjal, mis õigusakti puhul tähendab: akti numbri, pealkirja, akti andja, akti registreerimise kuupäeva ja kehtiv alates kuupäeva järgi.

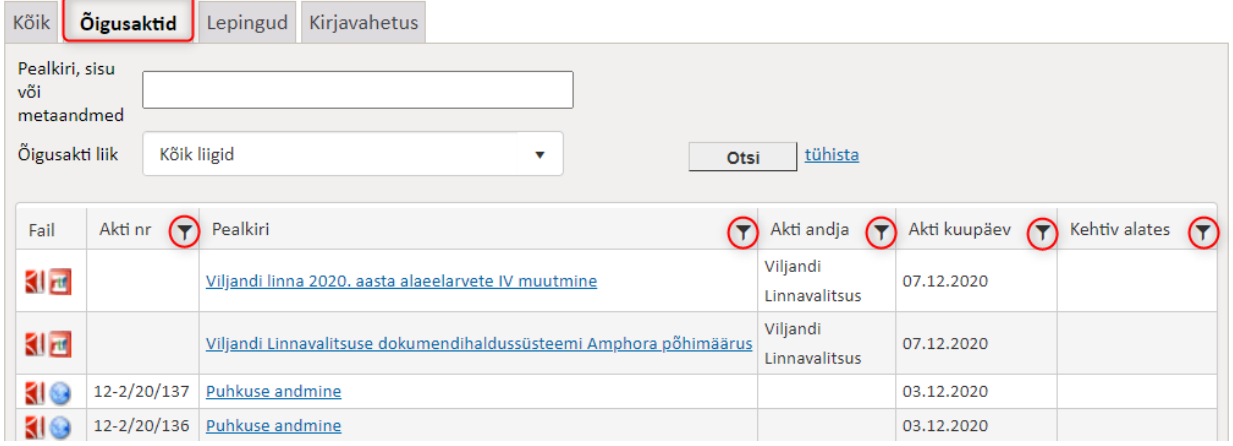

**Lepingute** sakis on võimalik eraldi otsida kehtivaid lepinguid(1). Kui (1) linnukene on välja lülitatud, siis kuvatakse kõik lepingud(kehtivad ning kehtetud). Eraldi saab filtreerida veel lepingu numbri, pealkirja, registreerimise kuupäeva, osapoolte ning kehtiv alates ja kehtiv kuni kuupäevade järgi.

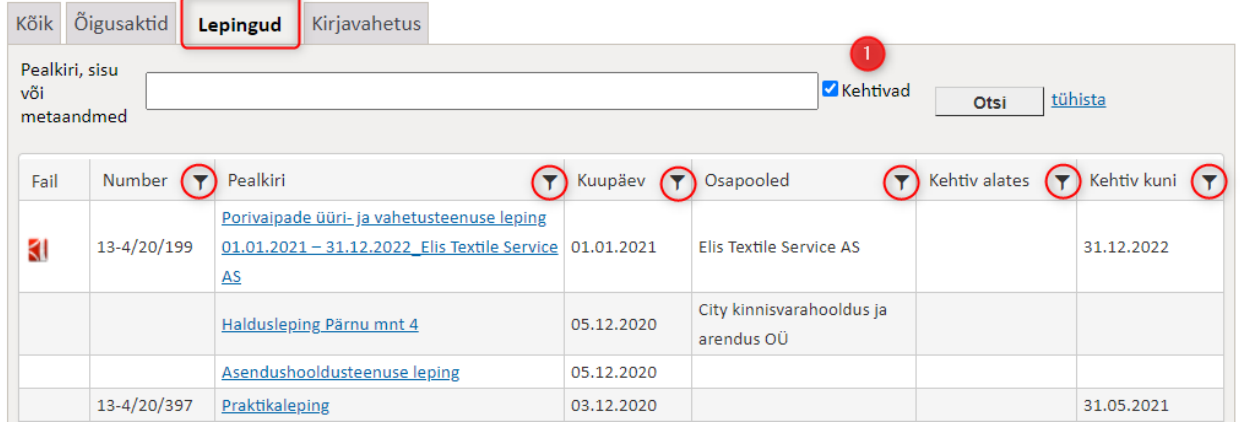

**Kirju** saab otsida eraldi väljade abil saatja/saaja, vastutava isiku, registreerimisaja ja vastamistähtaja vahemike järgi. Samuti saab linnukese panna "Vastamata", "Vastatud", "Saabunud" ning "Saadetud" variantidele ning seejärel otsitakse ainult neid kirju. Lisaks saab kirju otsida ka tulpade pealkirjade filtrite abil, mis kirjade puhul on järgmised: viit, pealkiri, kuupäev, saatja/saaja, vastutaja ja suund.

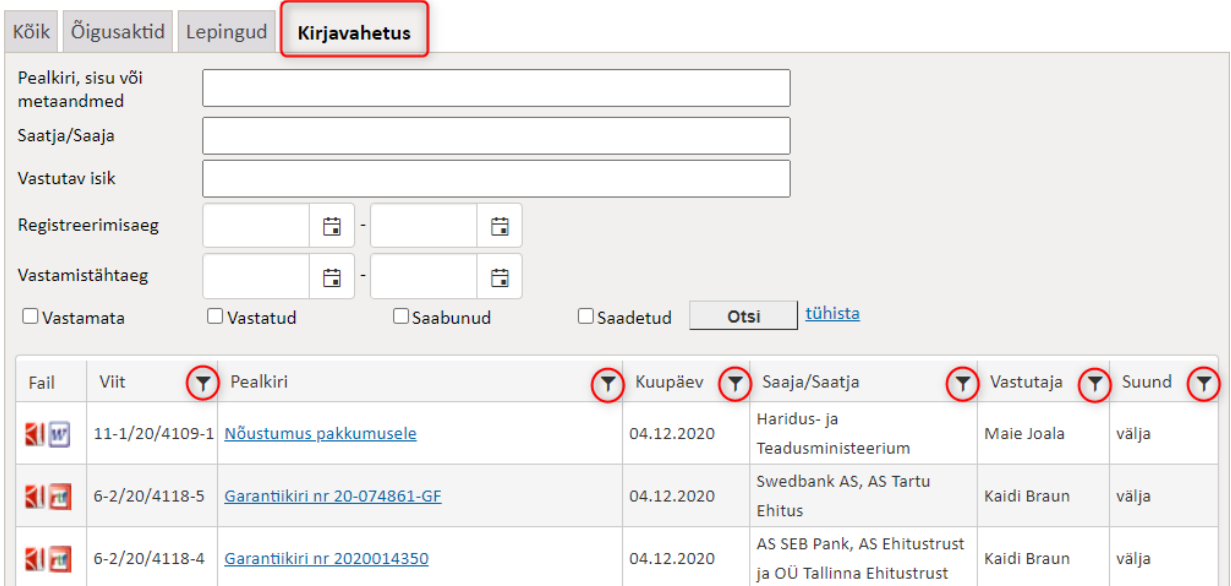

**Asjade** seast saab otsida numbri, pealkirja ning kuupäeva filtritega.

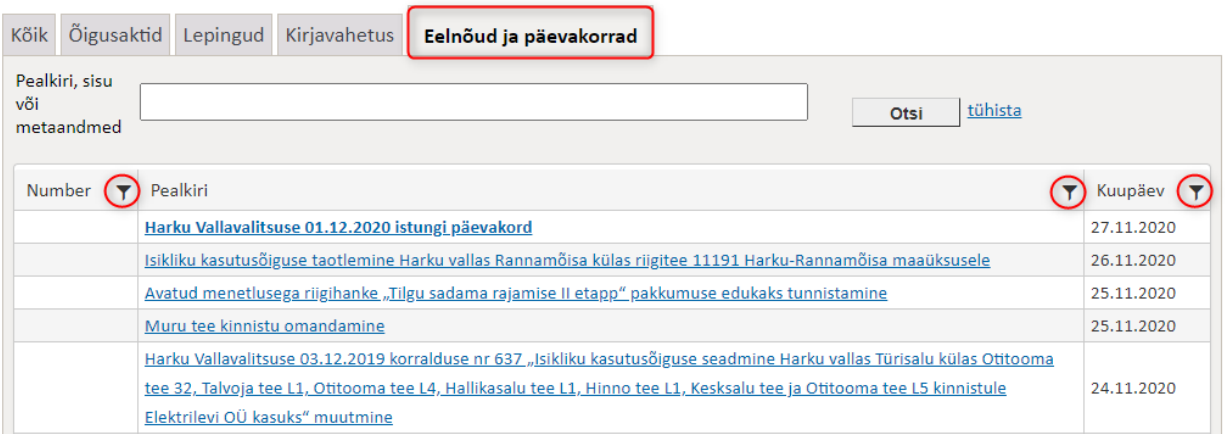

Iga kategooria puhul on lisaks võimalik otsingutulemusi veeru pealkirja peale klikkides selle veeru põhiselt sorteerida. Näiteks klikkides tabelil sõnal "Pealkiri", ilmub selle kõrvale väike nooleke, millel klikkides saab sorteerida tulemusi tähestikulises järjekorras. Klikkides noolekesel, saab sorteerimise suunda muuta, nii et sorteeritaks kas kasvavalt, kahanevalt või kaotatakse sorteerimine.

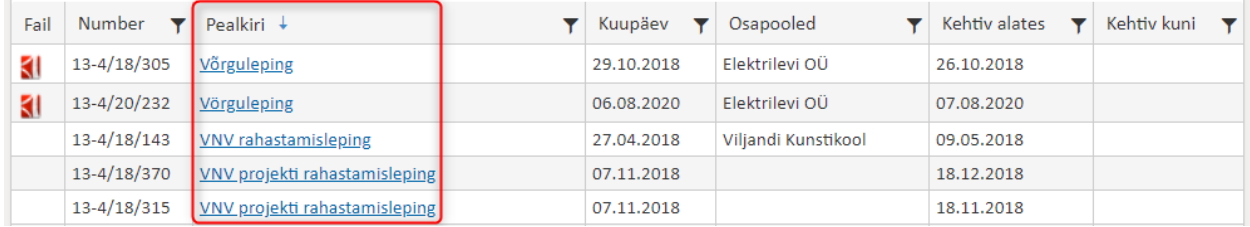

### <span id="page-11-0"></span>Juurdepääsupiiranguga dokumendid

Dokumendiregistri avalikus vaates ei võimaldata juurdepääsu isikuandmeid või ärisaladust sisaldavatele dokumentidele. Juurdepääsupiiranguga dokumendid on avalikus vaates nähtavad vaid osaliste metaandmetega: pealkiri, number, kuupäev, osapoole initsiaalid (eraisiku puhul) ning on viidatud dokumendile kehtestatud juurdepääsupiirangu alus ja tähtaeg. Juurdepääsupiiranguga dokumendile saab ligipääsu taotleda täites selleks teabenõude vormi, mis ilmub iga juurdepääsupiiranguga dokumendi avamisel.

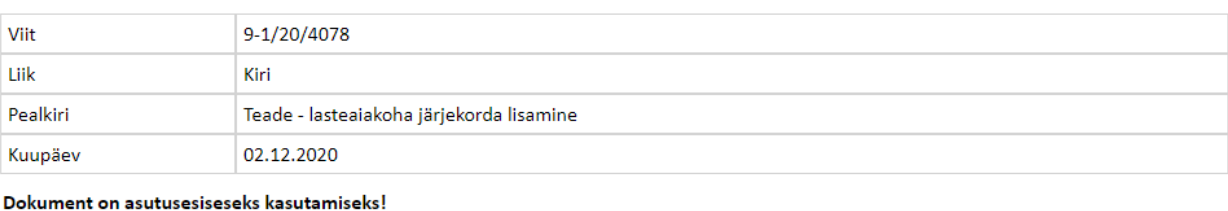

Põhjendus:

AvTS § 35 lg 1 p 12 - teave, mis sisaldab isikuandmeid, kui sellisele teabele juurdepääsu võimaldamine kahjustaks oluliselt andmesubjekti eraelu puutumatust:

Piirang kehtib kuni 02.12.2095

Teabenõude saatmine piiranguga dokumendi/kirja kohta

Eesti Vabariigi põhiseaduse § 44 sätestab, et igaühel on õigus vabalt saada üldiseks kasutamiseks levitatavat informatsiooni. Kõik riigiasutused, kohalikud omavalitsused ja nende ametiisikud on kohustatud seaduses sätestatud korras andma Eesti kodanikule tema nõudel informatsiooni oma tegevuse kohta.

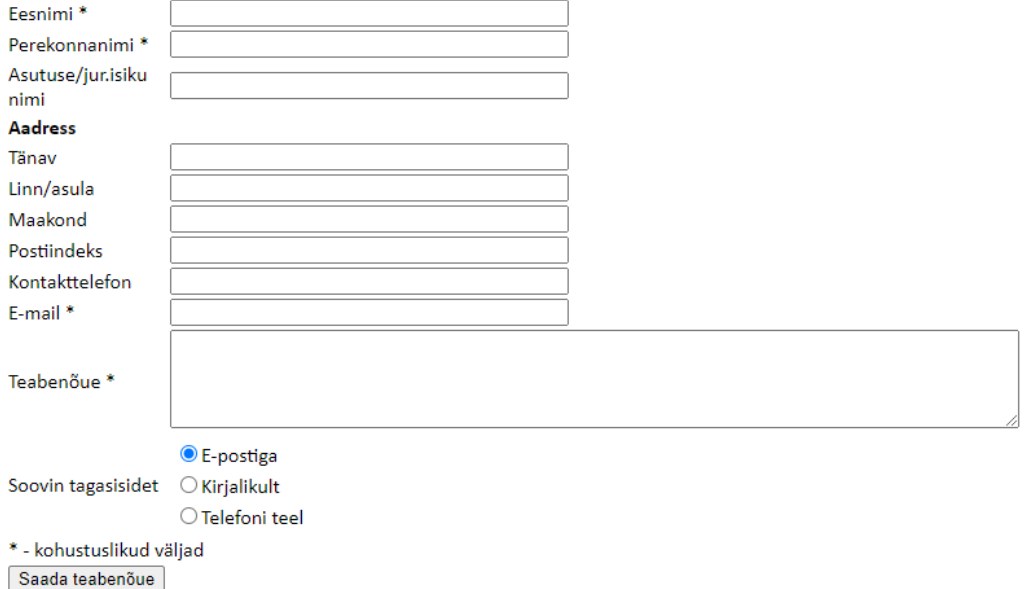